## **Aktivierung ihres Hochschul-Account für Office 365 (nur Beschäftigte der Hochschule)**

Öffnen Sie die Website <https://bildung365.de>

Suchen Sie nach Hochschule Magdeburg Stendal und wählen Sie diese aus.

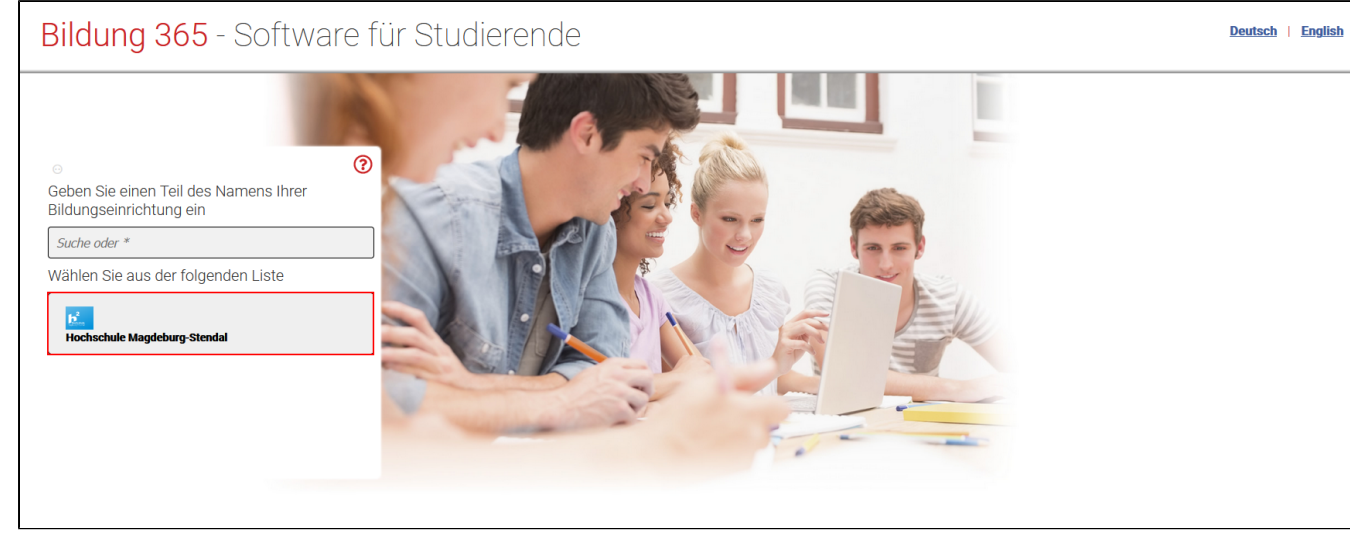

Melden Sie sich mit ihren Hochschuldaten an. (**Benutzername** + **Kennwort**)

Bestätigen Sie mit "**Anmelden**" Akzeptieren Sie anschließend die Benutzerordnung. Bestätigen Sie mit "**Senden**"

# **Anmeldung**

Shibboleth Identity Provider (Single Sign-On v4.1)

## **Hochschule Magdeburg-Stendal**

> Passwort vergessen?

**Hinweis: Zum Logout** 

> Bibliotheksanwendungen?

schließen Sie den Browser, damit keine anderen Personen unter Ihrer Benutzerkennung weiterarbeiten können.

(Nicht alle Dienste bieten ein

> Hilfe benötigt?

Logout an.)

Anmelden bei

## **DrVis Software**

## **Benutzername**

max. 8 Zeichen

## **Passwort**

 $\Box$  Anmeldung nicht speichern

□ Die zu übermittelnden Informationen anzeigen, damit ich die Weitergabe gegebenenfalls ablehnen kann.

## Anmelden

# Software Günstiges

Microsoft Office und kostenloses Windows für Studierende

Bestätigen Sie mit Akzeptieren das ihre Daten an "DRVIS Software" übermittelt werden dürfen.

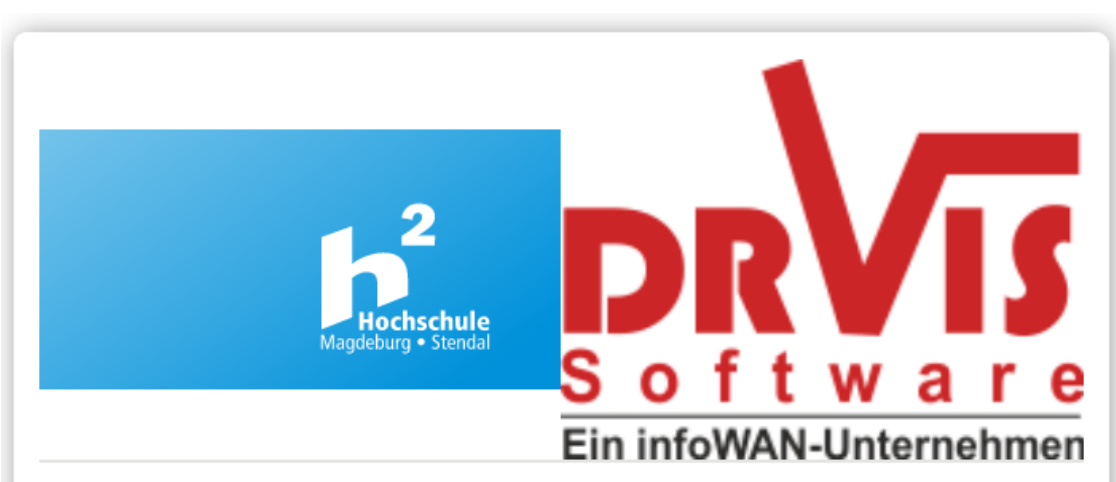

Sie sind dabei auf diesen Dienst zuzugreifen: DrVis Software von DrVis Software

Beschreibung dieses Dienstes: Günstiges Microsoft Office und kostenloses Windows für Studierende

Zusätzliche Informationen über diesen Dienst

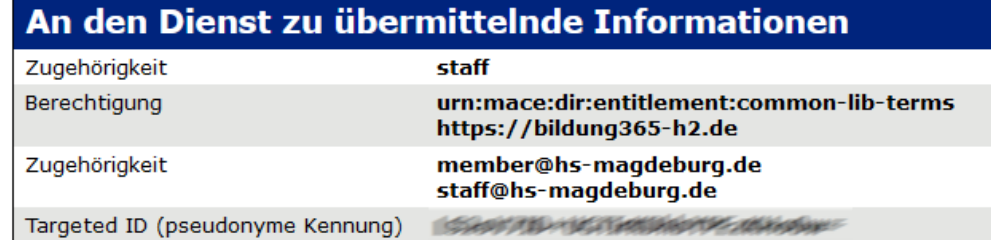

Datenschutzinformationen dieses Dienstes

Die oben aufgeführten Informationen werden an den Dienst weitergegeben, falls Sie fortfahren. Sind Sie einverstanden, dass diese Informationen bei jedem Zugriff auf diesen Dienst an ihn weitergegeben werden?

Wählen Sie die Dauer, für die Ihre Entscheidung zur Informationsweitergabe gültig sein soll: ○ Bei nächster Anmeldung erneut fragen. · Ich bin einverstanden, meine Informationen dieses Mal zu senden.

● Erneut fragen, wenn sich die Informationen ändern, welche diesem Dienst weitergegeben werden.

· Ich bin einverstanden, dass dieselben Informationen in Zukunft automatisch an diesen Dienst weitergegeben werden.

Diese Einstellung kann jederzeit mit der Checkbox auf der Anmeldeseite widerrufen werden.

Ablehnen

Drücken Sie auf "Weiter"

Akzeptieren

## Willkommen im Portal Bildung 365

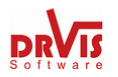

In diesem Portal können Studierende oder Mitarbeiter einer Universität oder Hochschule ("Uni") kostenlos oder sehr günstig Microsoft Software beziehen. Dieses Angebot ist werbefrei und der Softwarebezug erfolgt anonym. Welche Produkte für Sie zur Verfügung stehen, hängt von Ihrer Uni ab. Auf den folgenden Webseiten finden Sie die für Sie konkret verfügbaren Angebote.

Wenn Sie technische Fragen haben und unseren Office Support über officesupport@drvis.com kontaktieren wollen, teilen Sie uns bitte Ihren Office 365 Kontonamen mit.

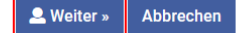

### Wählen Sie "**Neues Konto anlegen**"

#### **Hinweis** Δ

Wenn Sie bereits Office 365 von der Hochschule gekauft haben, melden Sie sich im ITM an ihrem HS-Standort

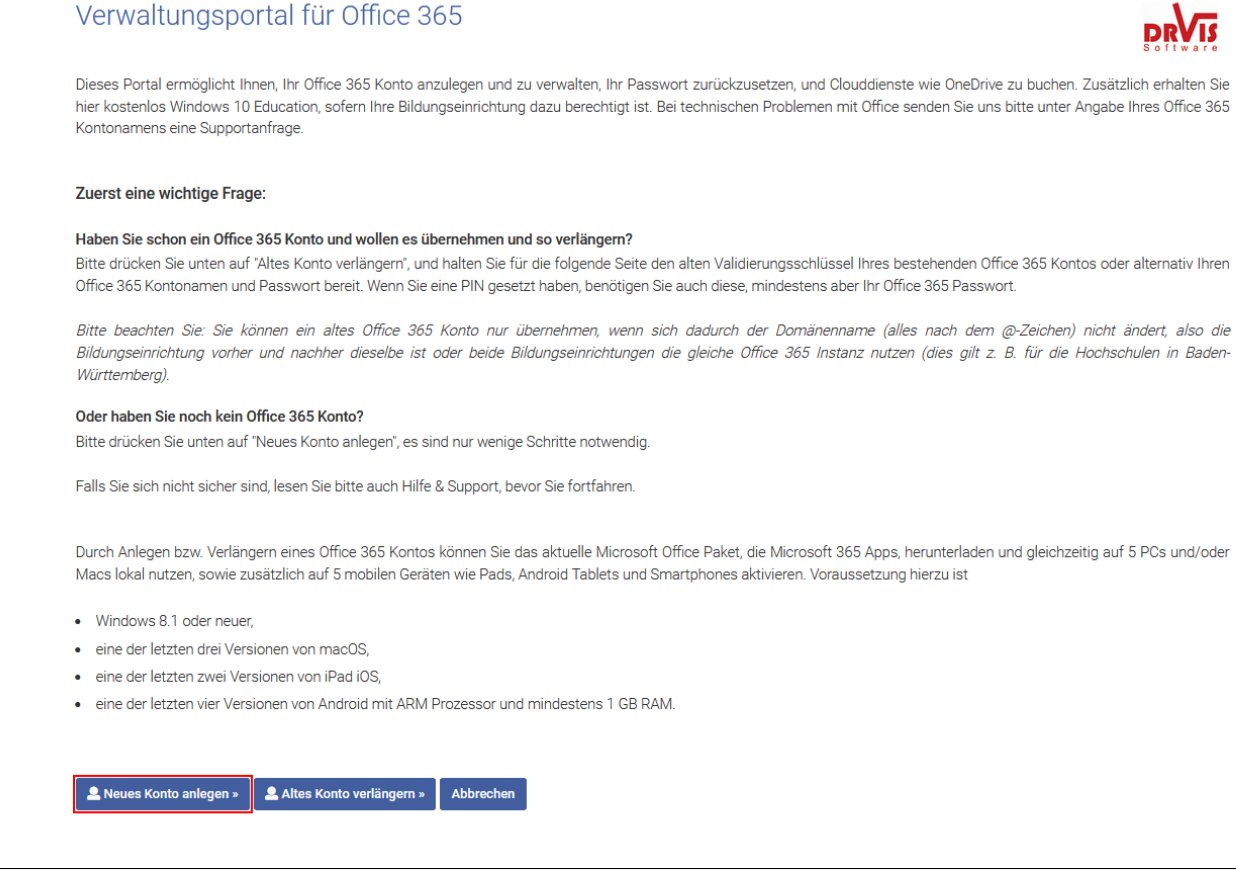

Akzeptieren Sie die **Lizenzbestimmungen** und Bestätigen Sie mit **"Weiter"** Lesen Sie sich die Datenschutzhinweise durch und klicken auf **"Weiter"** Willigen Sie der **Einwilligungserklärung** ein und Bestätigen Sie mit "**Weiter**"

### Geben Sie ihren **Vor-** und **Nachnamen** ein und klicken Sie auf "**Ausführen"**

 $\mathsf{r}$ 

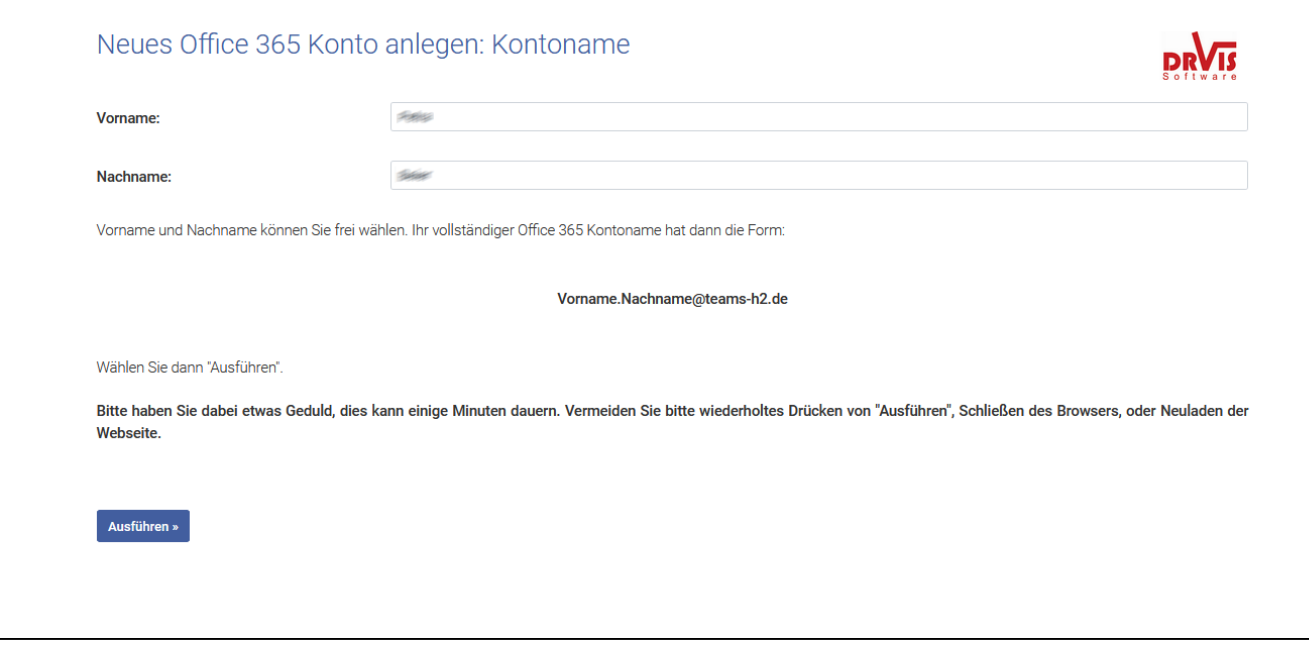

### Setzen Sie ein **Passwort** für ihr Office365 Konto und bestätigen Sie mit **"Ausführen ->"**

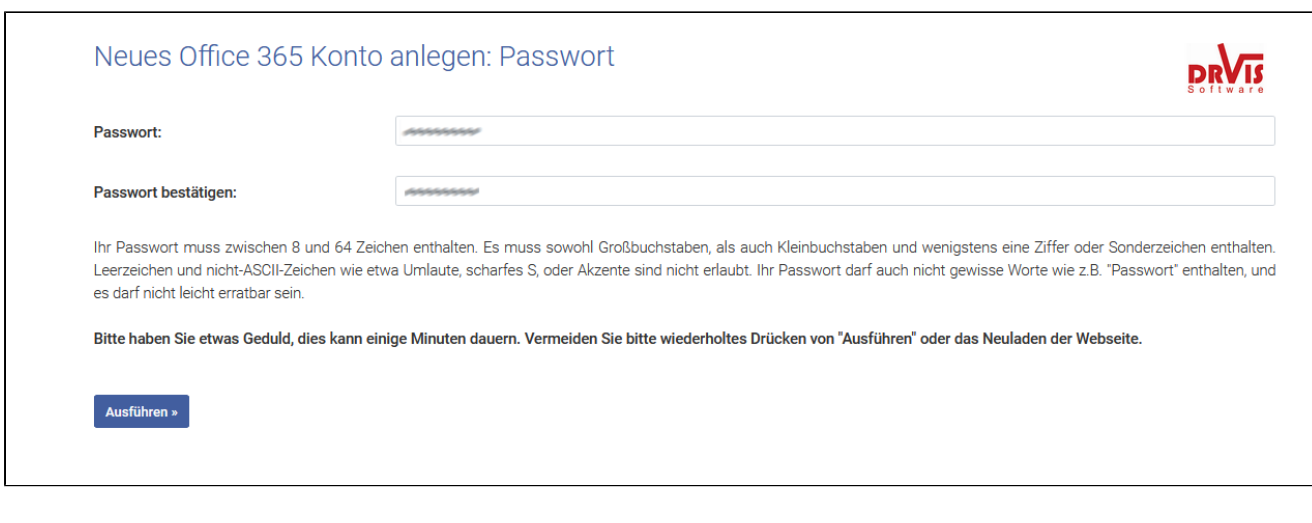

Drücken Sie **Speichern** und anschließend **Überspringen**

Eine E-Mail-Adresse müssen Sie nicht eingeben da ihr Konto automaisch verlängert wird. Bestätigen Sie anschließend mit "**Weiter**" dass Sie keine E-Mail Adresse hinterlegt haben.

## Erinnerung an Kontoverlängerung

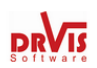

Ihr Office 365 Konto ist erfolgreich eingerichtet oder erneuert worden. In der Regel kann Ihr Office 365 Konto automatisch verlängert werden, solange Sie Mitglied Ihrer Bildungseinrichtung sind. Wir empfehlen Ihnen aber zur Sicherheit, sich an die Verlängerung erinnern zu lassen und diese dann manuell unter "Konto ändern" und "Konto verlängern" vorzunehmen.

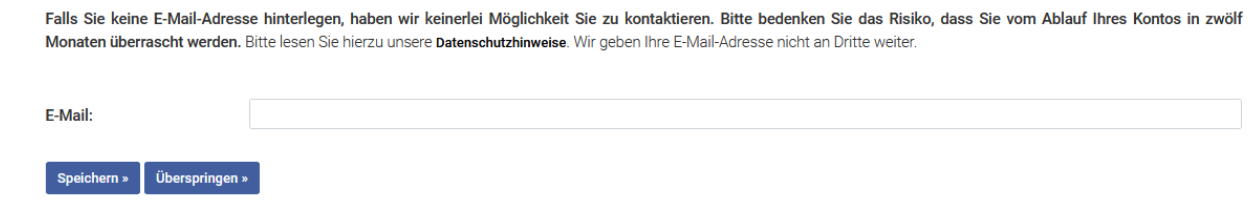

Setzen Sie zum Schützen ihrer Daten einen **PIN** und Bestätigen Sie mit **"PIN setzen"** Bestätigen Sie mit "**Weiter**" dass ihr PIN erfolgreich gesetzt wurde.

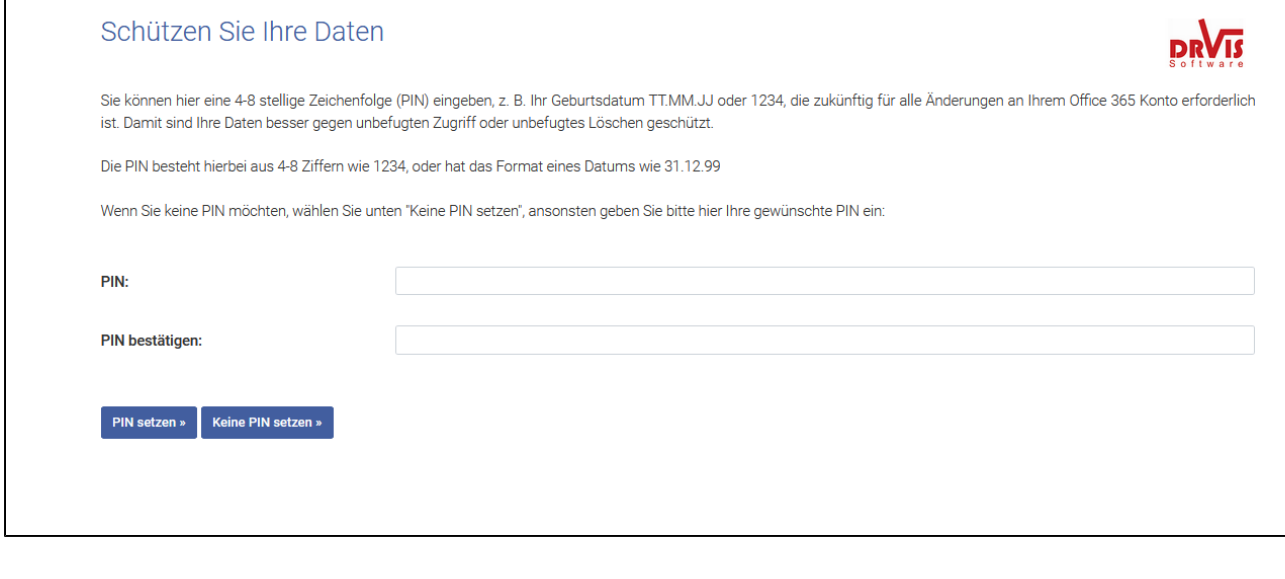

Die Aktivierung ihres Office365 Kontos sollte jetzt abgeschlossen sein. Anschließend können Sie Office365 und Teams installieren. [Zur Installationsanleitung](https://confluence.h2.de/x/iwBeAQ)

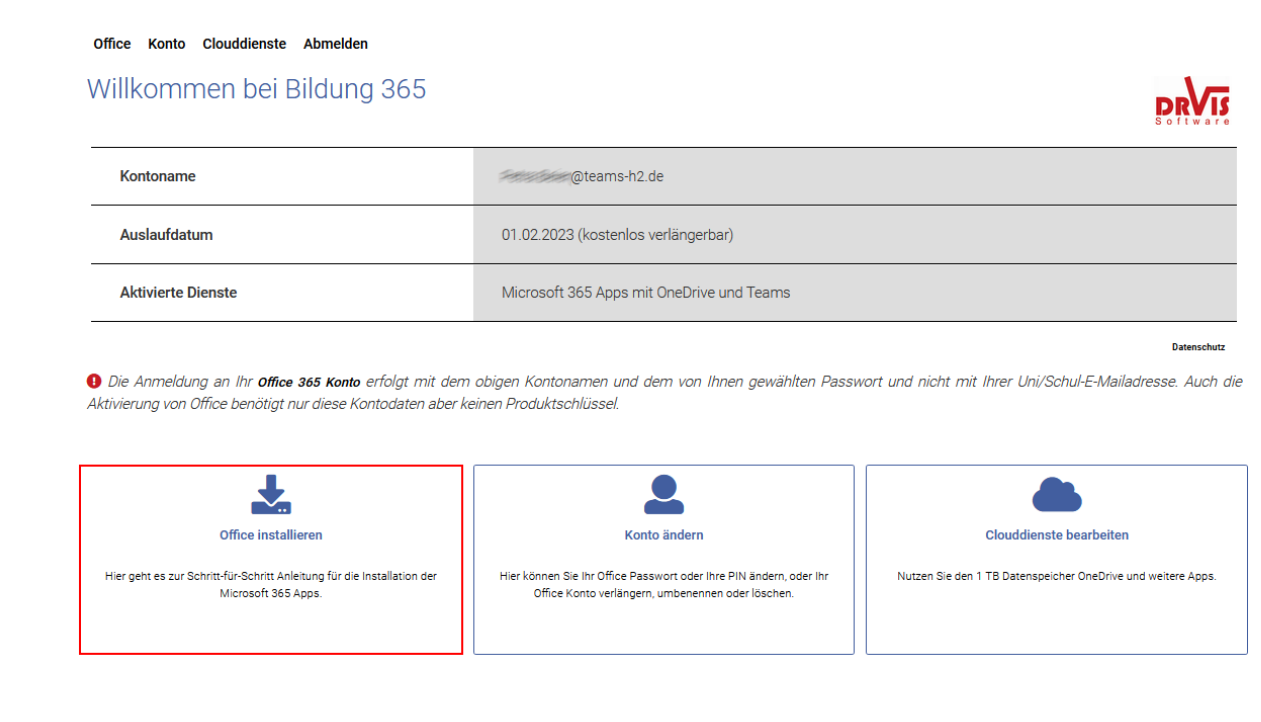